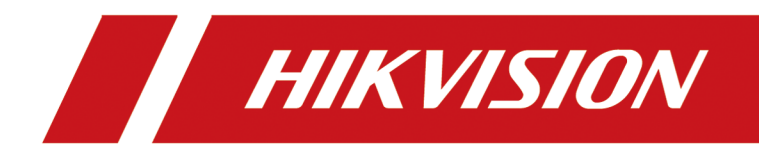

# **Visitor Terminal**

**User Manual**

# **Legal Information**

©2020 Hangzhou Hikvision Digital Technology Co., Ltd. All rights reserved.

## **About this Manual**

The Manual includes instructions for using and managing the Product. Pictures, charts, images and all other information hereinafter are for description and explanation only. The information contained in the Manual is subject to change, without notice, due to firmware updates or other reasons. Please find the latest version of this Manual at the Hikvision website ( *https:// www.hikvision.com/*).

Please use this Manual with the guidance and assistance of professionals trained in supporting the Product.

## **Trademarks**

 $H$ KVISION and other Hikvision's trademarks and logos are the properties of Hikvision in various jurisdictions.

Other trademarks and logos mentioned are the properties of their respective owners.

## **Disclaimer**

TO THE MAXIMUM EXTENT PERMITTED BY APPLICABLE LAW, THIS MANUAL AND THE PRODUCT DESCRIBED, WITH ITS HARDWARE, SOFTWARE AND FIRMWARE, ARE PROVIDED "AS IS" AND "WITH ALL FAULTS AND ERRORS". HIKVISION MAKES NO WARRANTIES, EXPRESS OR IMPLIED, INCLUDING WITHOUT LIMITATION, MERCHANTABILITY, SATISFACTORY QUALITY, OR FITNESS FOR A PARTICULAR PURPOSE. THE USE OF THE PRODUCT BY YOU IS AT YOUR OWN RISK. IN NO EVENT WILL HIKVISION BE LIABLE TO YOU FOR ANY SPECIAL, CONSEQUENTIAL, INCIDENTAL, OR INDIRECT DAMAGES, INCLUDING, AMONG OTHERS, DAMAGES FOR LOSS OF BUSINESS PROFITS, BUSINESS INTERRUPTION, OR LOSS OF DATA, CORRUPTION OF SYSTEMS, OR LOSS OF DOCUMENTATION, WHETHER BASED ON BREACH OF CONTRACT, TORT (INCLUDING NEGLIGENCE), PRODUCT LIABILITY, OR OTHERWISE, IN CONNECTION WITH THE USE OF THE PRODUCT, EVEN IF HIKVISION HAS BEEN ADVISED OF THE POSSIBILITY OF SUCH DAMAGES OR LOSS.

YOU ACKNOWLEDGE THAT THE NATURE OF THE INTERNET PROVIDES FOR INHERENT SECURITY RISKS, AND HIKVISION SHALL NOT TAKE ANY RESPONSIBILITIES FOR ABNORMAL OPERATION, PRIVACY LEAKAGE OR OTHER DAMAGES RESULTING FROM CYBER-ATTACK, HACKER ATTACK, VIRUS INFECTION, OR OTHER INTERNET SECURITY RISKS; HOWEVER, HIKVISION WILL PROVIDE TIMELY TECHNICAL SUPPORT IF REQUIRED.

YOU AGREE TO USE THIS PRODUCT IN COMPLIANCE WITH ALL APPLICABLE LAWS, AND YOU ARE SOLELY RESPONSIBLE FOR ENSURING THAT YOUR USE CONFORMS TO THE APPLICABLE LAW. ESPECIALLY, YOU ARE RESPONSIBLE, FOR USING THIS PRODUCT IN A MANNER THAT DOES NOT INFRINGE ON THE RIGHTS OF THIRD PARTIES, INCLUDING WITHOUT LIMITATION, RIGHTS OF PUBLICITY, INTELLECTUAL PROPERTY RIGHTS, OR DATA PROTECTION AND OTHER PRIVACY RIGHTS. YOU SHALL NOT USE THIS PRODUCT FOR ANY PROHIBITED END-USES, INCLUDING THE DEVELOPMENT OR PRODUCTION OF WEAPONS OF MASS DESTRUCTION, THE DEVELOPMENT OR

PRODUCTION OF CHEMICAL OR BIOLOGICAL WEAPONS, ANY ACTIVITIES IN THE CONTEXT RELATED TO ANY NUCLEAR EXPLOSIVE OR UNSAFE NUCLEAR FUEL-CYCLE, OR IN SUPPORT OF HUMAN RIGHTS ABUSES.

IN THE EVENT OF ANY CONFLICTS BETWEEN THIS MANUAL AND THE APPLICABLE LAW, THE LATER PREVAILS.

# **Symbol Conventions**

The symbols that may be found in this document are defined as follows.

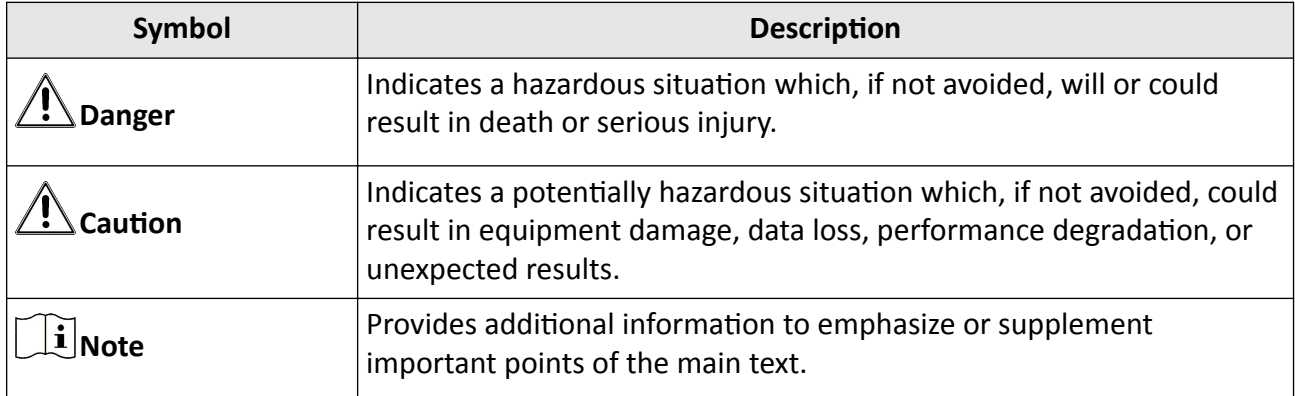

# **Contents**

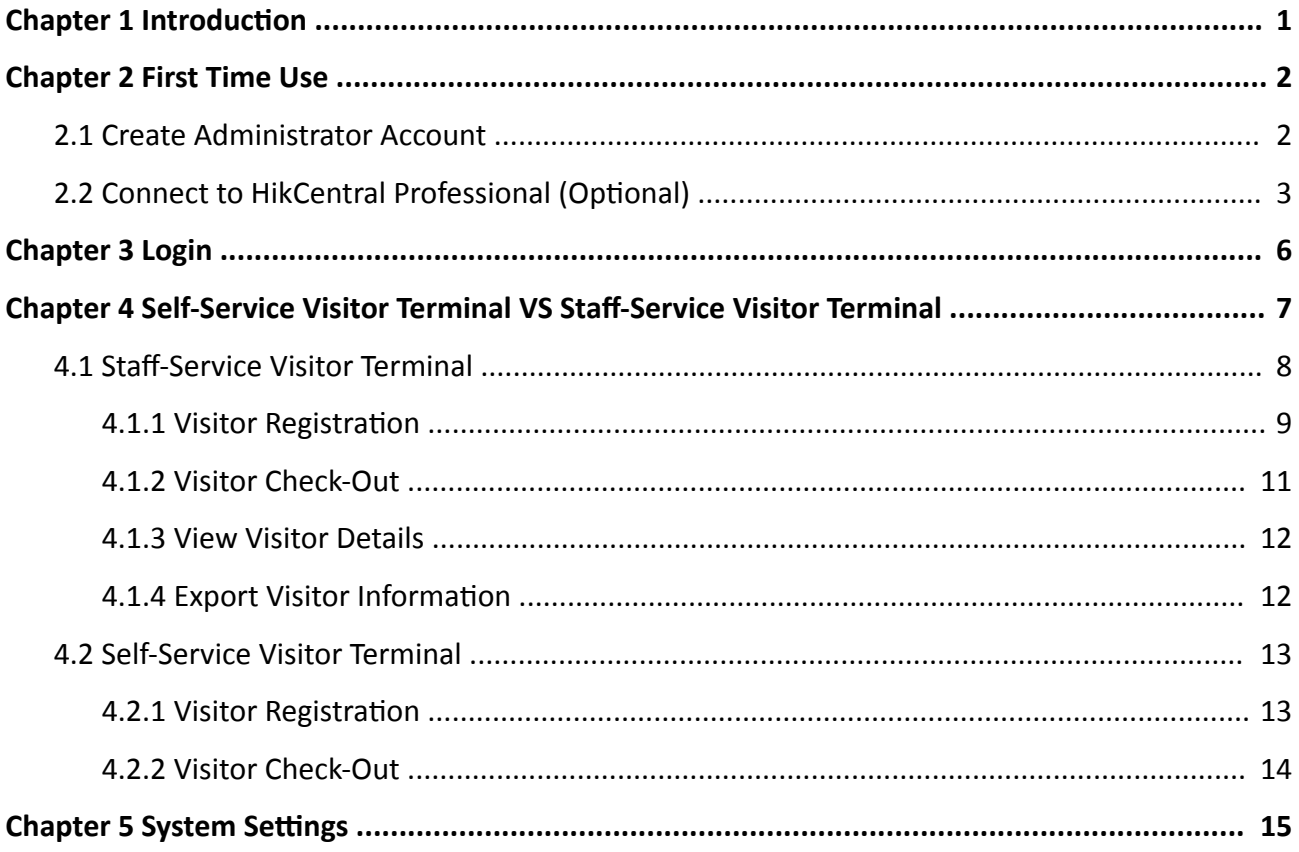

# **Chapter 1 Introduction**

<span id="page-5-0"></span>There are two types of visitor terminals, self-service visitor terminal and staff-service visitor terminal, for your selection. Both of the two provides the online procedures starting from visitor registration to visitor check-out. The main difference is that the former allows the visitor to do required operations by themselves, while the latter only allows the staffs in your company or organization to do those operations. Both of the two can be connected to the HikCentral Professional system for intelligent management and control of the visitors. Once connected, the visitor terminal would be able to upload the registered visitor information to the system, and the system would be able to apply the configured access level to the visitor terminal so as to define the areas that the visitor can access.

Besides, certain models of the staff-visitor terminals support temperature screening during visitor registration. This allows you to screen out the visitors who may pose a risk to the health of the staffs in your company or organization.

With all the above-mentioned functions, the visitor terminal provides an integrated visitor management solution suitable for small, mid-size, and large-scale businesses and organizations across various industries.

# **Chapter 2 First Time Use**

<span id="page-6-0"></span>For the first time use of the visitor terminal, you should create an administrator account. The password of the account is used for authorizing the skipping of person and ID comparison on a selfservice visitor terminal; And it is recommended that you set network parameters to connect the visitor terminal to the HikCentral Professional system to allow data sharing between them.

# **2.1 Create Administrator Account**

For the first time login, you should create an administrator account first before you can do further operations.

#### **Steps**

# $\tilde{\mathbf{I}}$  Note

The password of the account can be used for authorizing the skipping of person and ID comparison on a self-service visitor terminal. For details, see Visitor Registration.

#### **1.** Start the visitor terminal.

The account registration page will be displayed on the screen of the visitor terminal.

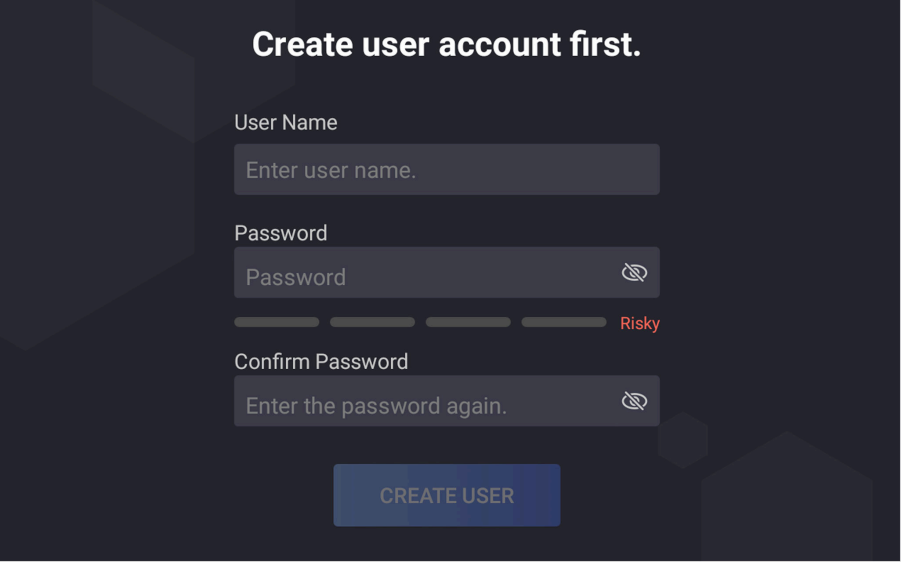

#### **Figure 2-1 Registration**

- **2.** Create a user name for the administrator account of the visitor terminal.
- **3.** Create a password for the administrator account.

# <span id="page-7-0"></span> $\widetilde{\left[\mathbf{i}\right]}$ Note

The password should contain 8 to 16 characters with the combination of at least two of the followings: digits, letters, and special characters

# i Note

We highly recommend you to create a strong password of your own choosing (using a minimum of 8 characters, including at least three kinds of following categories: upper case letters, lower case letters, numbers, and special characters) in order to increase the security of your product. And we recommend you change your password regularly, especially in the high security system, changing the password monthly or weekly can better protect your product.

- 4. Enter the password again in the Confirm Password field to confirm the password.
- 5. Tap Create User to create the administrator account.
- 6. Optional: Connect the visitor terminal to the HikCentral Professional system.

# i Note

For details, see Connect to HikCentral Professional (Optional).

# 2.2 Connect to HikCentral Professional (Optional)

You can connect the visitor terminal to the HikCentral Professional system. After that, the visitor terminal and the HikCentral Professional system will be able to transmit data with each other. This allows you to use more functions to manage visitors.

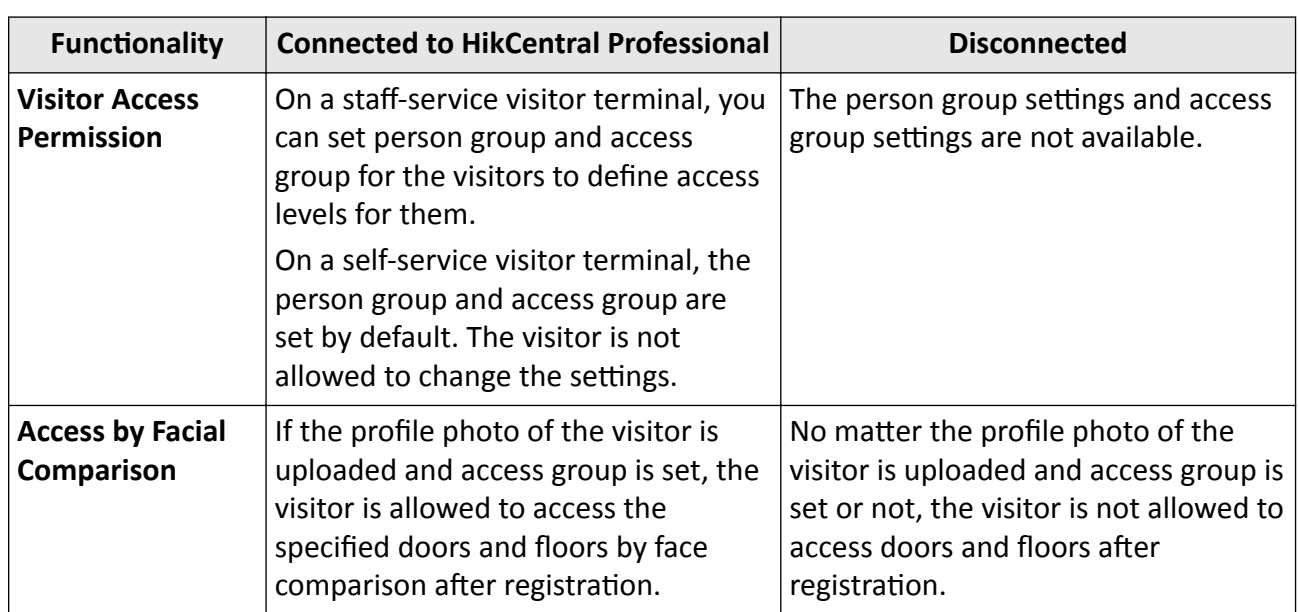

## Table 2-1 Main Functionality Differences between a Connected Visitor Terminal and a **Disconnected One**

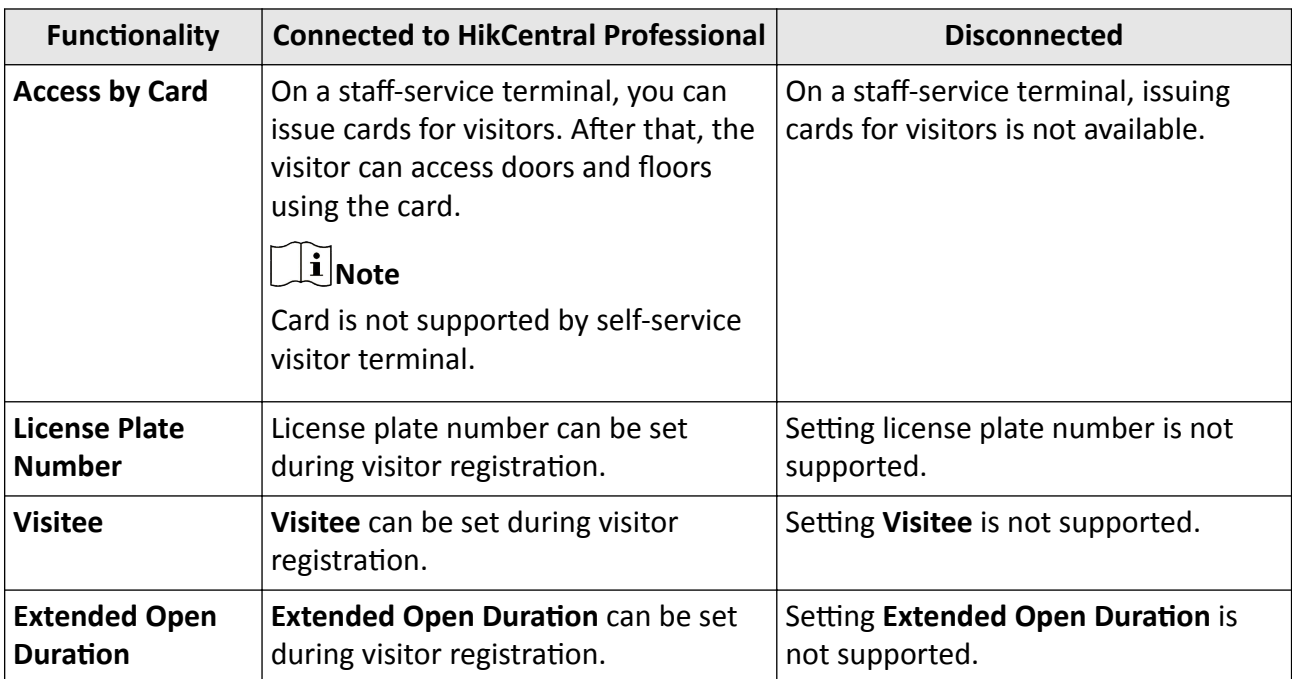

After you create the administrator account, a window will pop up to remind you to configure network.

You can tap Platform Access on the window to enter the Platform Access page, and then set the parameters including IP address, port number, user name, and password, etc.

#### **Use HTTPS**

If the HikCentral Professional system uses HTTPS protocol, enable this parameter. If not, disable it.

**IP**

Enter the IP address of the HikCentral Professional system.

#### **Port**

Enter the port No. of the HikCentral Professional system.

#### **User Name**

Enter the user name of the administrator account of the visitor terminal.

#### **Password**

Enter the password of the administrator account of the visitor terminal.

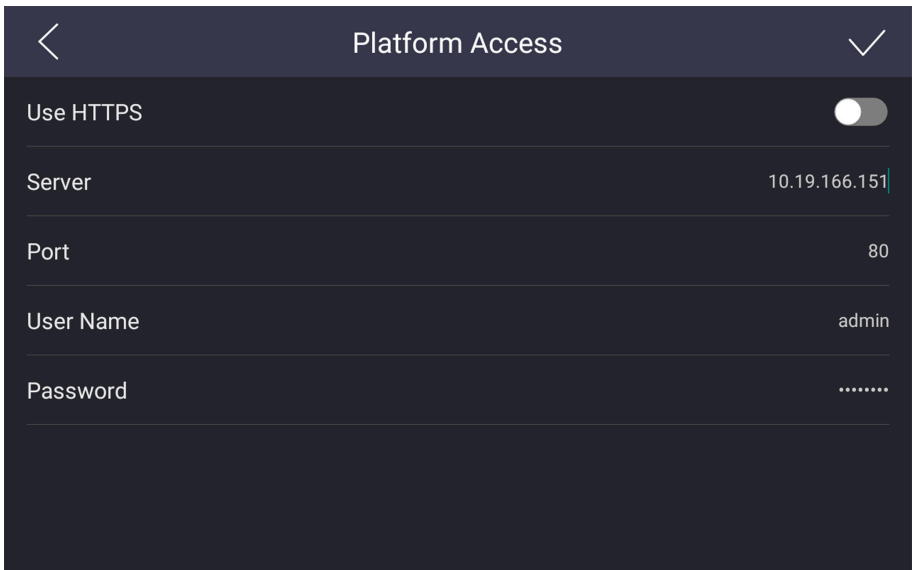

**Figure 2-2 Platform Access Page** 

You can also tap Later to enter the Home page directly. If you want to configure network later, you can tap  $\overline{\otimes}$  on the upper-left corner of the Home page, and then select **Network Settings →** Platform Access to connect the visitor terminal to the HikCentral Professional system. For details, see **System Settings**.

# **Chapter 3 Login**

<span id="page-10-0"></span>You can log in to the visitor terminal as an administrator. You can also use a HikCentral Professional account to log in to the visitor terminal if the visitor terminal is connected to the HikCentral Professional system.

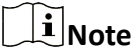

- For details about connecting the vistior terminal to the HikCentral Professional system, see **Connect to HikCentral Professional (Optional)** .
- If you want to log in to the visitor terminal using a HikCentral Professional account, make sure that you have the permission to access the Visitor module of HikCentral Professional, and that you have connected the visitor terminal to the HikCentral Professional system.

After entering user name and password, you can click **Login** to log in to the visitor terminal.

# **Note**

You can turn on **Remember Password** and **Auto Login** to let the visitor terminal remember the password and log in automatically afterwords.

# <span id="page-11-0"></span>**Chapter 4 Self-Service Visitor Terminal VS Staff-Service Visitor Terminal**

As the two names suggest, the self-service visitor terminal allows the visitor to complete nearly all registration and check-out related operations by herself/himself, thus reducing the work load of the reception personnel (or similar staff); While the staff-service visitor terminal only allows the reception personnel or similar staffs to do the operations, thus providing stricter visitor management and control. Besides, other differences exist, such as the screen amount and supported visitor credentials.

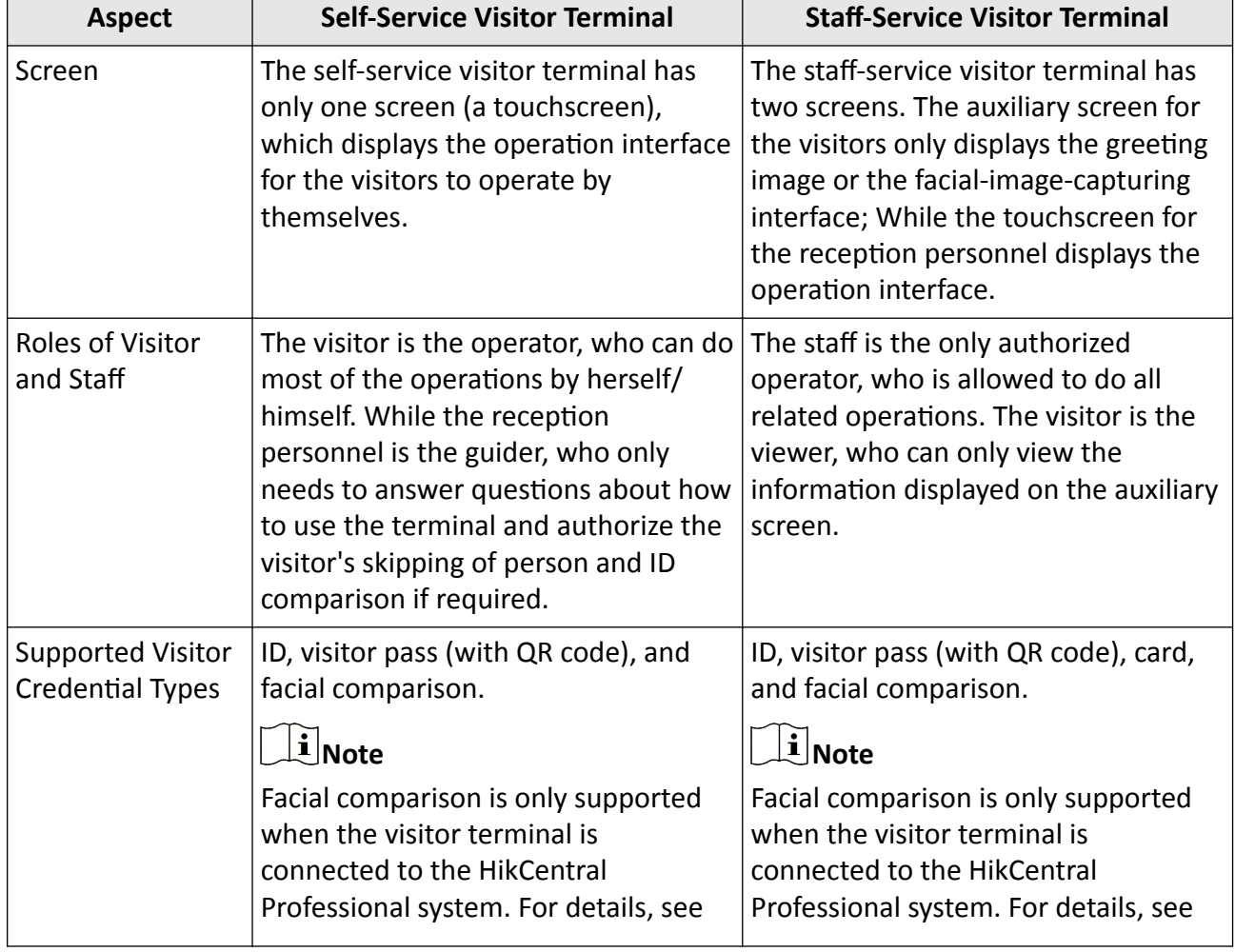

## Table 4-1 Differences between the Two Types of Visitor Terminal

<span id="page-12-0"></span>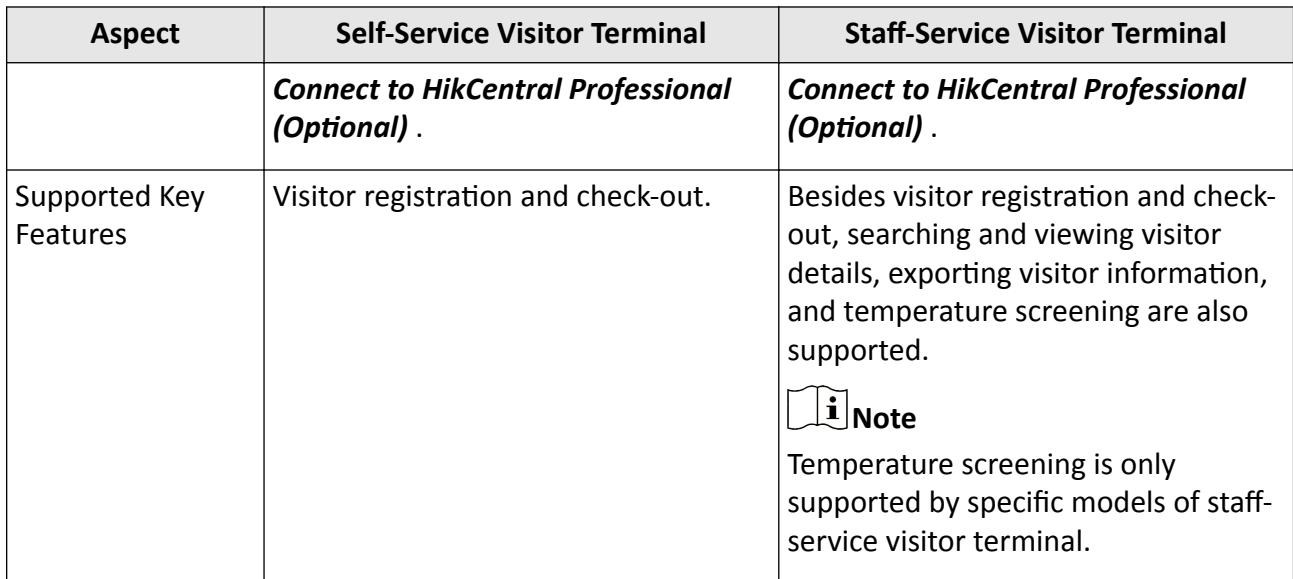

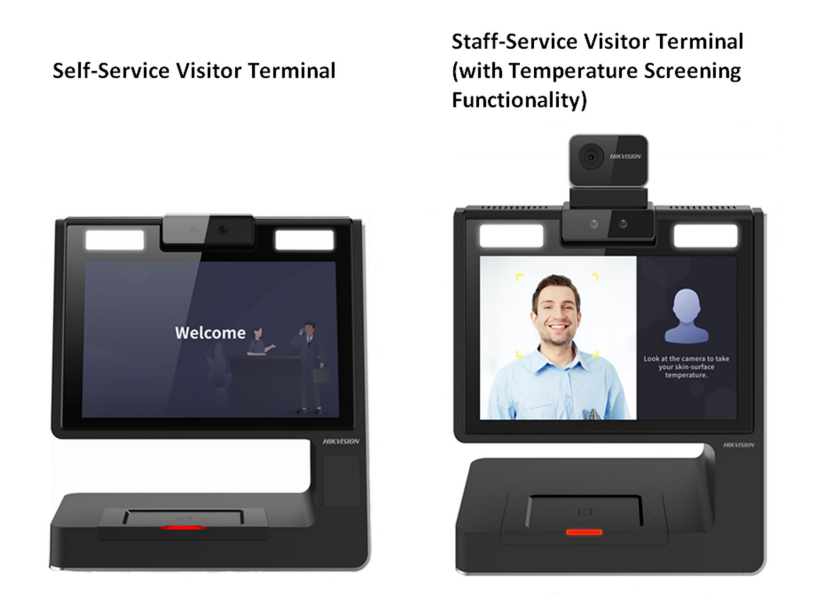

**Figure 4-1 Self-Service Visitor Terminal VS Staff-Service Visitor Terminal** 

# **4.1 Staff-Service Visitor Terminal**

The staff-service visitor terminal requires the staff to provide visitor-related services such as registration service and check-out service for the visitors. While the visitor is not allowed to do any operations by themselves. In this way, a stricter visitor management and control can be ensured.

# <span id="page-13-0"></span>4.1.1 Visitor Registration

On a staff-service visitor terminal, visitors are not allowed to register by herself/himself. The reception personnel or other similar staff needs to the operate on the visitor terminal to register the visitors.

### **Steps**

1. Tap Register on the home page to start registering the visitor.

You enter the Person and ID comparison page.

- 2. Open the passport of the visitor, and then place it onto the scanning area of the visitor terminal to capture a picture of the visitor's information on the passport.
- 3. Let the visitor position her/his face in front of the camera of the visitor terminal, and then tap Capture when the face image is clear.

# i Note

- You can tap Skip at the upper-right corner of the page to skip person and ID comparison. It is recommended that you do person and ID comparison to prevent identity theft.
- Based on the visitor terminal settings, the Skip button may not appear on the Person and ID comparison page. For details about visitor terminal settings, see System Settings.

The system will compare your currently-captured face picture with the face picture on your ID, and then display the comparison result. If the two pictures match, you enter the Visitor Information page.

# $\hat{[}\mathbf{i}$  Note

If person and ID comparison is disabled, the system will not do the comparison. For details about enabling/disabling person and ID comparison, see System Settings.

4. Set visitor information, including first name, last name, profile photo, ID type, ID number, person group, access group, phone number, visitee, etc.

# i Note

You can define the required visitor information. For details, see System Settings.

## **Visitor Group**

Select a visitor group for the visitor.

#### **Latest Time for Check-Out**

The latest allowed time point for the visitor to check out.

#### **Valid Times for Visit**

The times a visitor can enter and exit the area managed by the related access group after authentication. For example, if you enter 5 as the valid times and relate an access group for a door to a visitor, the visitor can enter/exit the door by scanning the QR code on visitor pass for 5 times. After 5 times of authentication, the visitor cannot enter/exit the door any more.

### **Access Group**

Access group is a group of persons who have the same access permissions for a group of doors and floors. You can select access group(s) for the visitor to define the doors and floors that she/he can access during the same authorized time period.

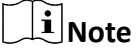

- Make sure you have connected the visitor terminal to the HikCentral Professional system, or setting the parameter will be unavailable.
- For details about setting access group, see *HikCentral Professional Web Client User Manual*.

#### **Extended Open Duration**

The time interval between the door is unlocked and locked again for the person whose extended access function enabled.

# $\widetilde{\mathbf{1}}$  Note

The parameter is only available if the visitor terminal is connected to the HikCentral Professional system. For details about connecting visitor terminal to the system, see *[Connect](#page-7-0)*  $to HikCentral$  Professional (Optional) .

#### **Card**

Swipe the card on the card swiping area to enroll a card for the visitor. After that, you can give the card to the visitor as a credential for accessing specified doors and floors.

# **Note**

- Make sure you have select card as the allowed visitor credential, or the parameter will be unavailable For details about setting allowed visitor credentials, see **System Settings**.
- The parameter is only available if the visitor terminal is connected to the HikCentral Professional system. For details about connecting visitor terminal to the system, see **Connect to HikCentral Professional (Optional).**

<span id="page-15-0"></span>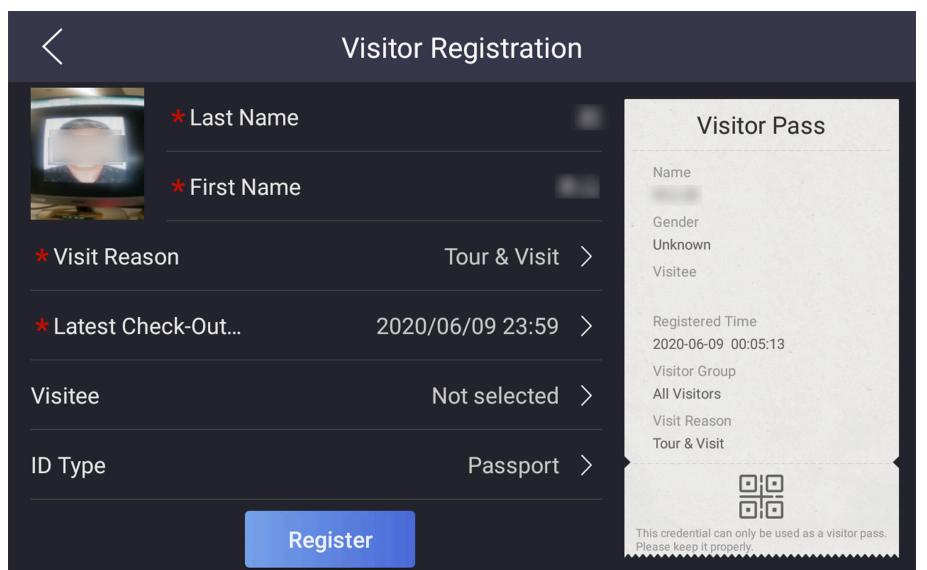

**Figure 4-2 Visitor Registration** 

**5.** Tap **Register** to complete registration.

If you have selected visitor pass as the allowed visitor credential, a visitor pass will be printed. The visitor can access the doors and floors in the specified area by scanning the QR code on the scanner at the access points (i.e., doors and floors).

# **Note**

For details about setting allowed visitor credentials, see **System Settings**.

# **4.1.2 Visitor Check-Out**

For a staff-service visitor terminal, the visitors cannot check out by herself/himself. Only the reception personnel and similar staff can check out the visitors.

You can tap  $\blacktriangleright$  in the Operation column of the visitor list to manually check out a visitor, or select a visitor form the visitor list, and then tap **Check out** to check out the visitor.

You can also place the passport, visitor pass onto the scanning area of the terminal, or swipe card to check out the visitor.

If there are large amount of registered visitors, you can tap  $\sqrt{ }$  and then set filter conditions such as name and phone number to filter the visitors.

# $\widetilde{\mathbf{1}}$  Note

If a visitor has not been checked out until the Latest Time for Check-Out, the visitor will be checked out automatically.

# <span id="page-16-0"></span>**4.1.3 View Visitor Details**

For a staff-service visitor terminal, once a visitor registration completes, a visitor record will be displayed on the visitor list. And the total number of visitors on the current day, the number of the checked-out visitors, and the number of visitors who haven't been checked out will be displayed. You can also view visitor details, including visitee, visit reason, latest check-out time, valid times for visit, access group, and skin-surface temperature (if temperature screening is supported), etc.

You can tap  $\Box$  in the Operation column of the visitor list to view the visitor details. If the visitor has been checked out, you can tap **Register Again** on the visitor details page to register her/him again if required.

# $\widetilde{\mathbf{1}}$  Note

For details about visitor registration, see Visitor Registration .

If there are large amount of registered visitors, you can tap  $\sqrt{ }$  and then set filter conditions such as name and phone number to filter the visitors.

| <b>्रि</b><br><b>Staff-Service Visitor Terminal</b><br>ڈ∟ |                                 |                        |              |
|-----------------------------------------------------------|---------------------------------|------------------------|--------------|
| <b>O</b> Visitors Today                                   | <b>O</b> Checked-Out            | <b>0</b> Unchecked-Out |              |
| Information<br>Temperature                                | <b>Registration Information</b> | <b>Status</b>          | Operation    |
| uu yyy                                                    | 2020/05/29 12:21:55             | Checked-Out (Auto)     | B            |
|                                                           | 2020/05/29 11:47:42             | Checked out.           | $\mathbb{E}$ |
|                                                           | 2020/05/28 20:23:36             | Checked out.           | $\mathbb{E}$ |
|                                                           | 2020/05/28 11:25:32             | Checked-Out (Auto)     | B            |
|                                                           |                                 |                        |              |
|                                                           | Check out<br>Register           |                        |              |

**Figure 4-3 Visitor List**

## **4.1.4 Export Visitor Information**

For a staff-service visitor terminal, you can export the visitor information acquired by it to a USB flash disk as an encrypted file.

## **Before You Start**

- Make sure you have plugged a USB flash disk to the visitor terminal.
- Make sure at least a visitor has been registered on the visitor terminal.

### <span id="page-17-0"></span>**Steps**

**1.** Tap  $\mathbb{B}$  in the upper-right corner of the home page.

The Encrypted Exportation window pops up.

- 2. Create a password to encrypt the to-be-exported file, and then confirm it.
- 3. Tap Export, and then select directory to export the visitor information to the USB flash disk.

# **4.2 Self-Service Visitor Terminal**

On a self-service visitor terminal, the visitors can register their identities and check out by themselves.

# $\tilde{\mathbf{i}}$  Note

Not all operations by the visitor is allowed. If a visitor wants to skip person and ID comparison, which is essential for identity theft protection, the staff should authorize such an operation before the visitor can finally succeed in skipping the procedure.

## 4.2.1 Visitor Registration

On a self-service visitor terminal, visitors can register their identities by themselves without the assistance of the reception personnel or other similar staffs.

#### **Steps**

## i Note

"You" in the steps below refers to the visitor.

- 1. Open your passport, and then place it onto the scanning area to allow the visitor terminal to capture a picture of the your information on the passport.
- 2. Tap Register on the Home page to start registration.

You enter the Person and ID comparison page.

3. Optional: Skip person and ID comparison.

# i Note

Based on the visitor terminal settings, the Skip button may not appear on the Person and ID comparison page. For details about visitor terminal settings, see System Settings.

1) Tap Skip at the upper-right corner of the page.

The Require Authorization from Staff window will pop up.

2) Ask the reception personnel (or similar staff) to enter the administrator password in the Require Authorization from Staff window to authorize the skipping of person and ID comparison.

<span id="page-18-0"></span>**4.** Position your face in front of the camera of the visitor terminal, and then tap **Capture** to capture your face picture.

The system will compare your currently-captured face picture with the face picture on your passport, and then display the comparison result. If the two pictures match, you enter the Visitor Information page.

# **Note**

If person and ID comparison is disabled, the system will not do such a comparison. For details about enabling/disabling person and ID comparison, see **System Settings**.

**5.** Enter your information, including first name, last name, phone number, visitee, visit purpose, etc.

The information on the displayed visitor pass will change in real time when you enters your information.

**6.** Tap **Register** to complete registration.

A visitor pass with a QR code will be printed out.

# **4.2.2 Visitor Check-Out**

For a self-service visitor terminal, the visitor can use it to check out by herself/himself. And if a visitor hasn't checked out until the latest check-out time, he/she will be checked out automatically.

## **Steps**

## $\mathbf{i}$  Note

The visitor can set the latest check-out time during registration. For details, see *[Visitor](#page-17-0) .* 

- **1.** Tap **Check-Out** on the home page.
- **2.** Place the passport, visitor pass onto the scanning area of the terminal, or swipe card to check out.

# $\widetilde{\mathbf{I}}$ **N**ote

If the visitor lost her/his passport and (or) visitor pass, you can check out her/him on the HikCentral Professional Web Client, or let him/she be automatically checked out at the latest check-out time.

For details about checking out visitors on HikCentral Professional Web Client, see *HikCentral Professional Web Client*.

Check-out completes.

# **Chapter 5 System Settings**

<span id="page-19-0"></span>You can configure system settings for the visitor terminal, such as person and ID comparison, visitor credential type, and network settings.

Tap  $\ddot{\otimes}$  in the upper-right corner of the visitor terminal's home page to enter the system settings page.

# **Note**

For self-service visitor terminal, you are required to authenticate your identity as the administrator first. In this case, enter the administrator password to authenticate.

### **Language**

Switch system language.

#### **Time**

Set time zone and current time for the visitor terminal.

### **Time Zone**

Select the time zone where the visitor terminal locates.

### **Current Time**

Set the current time for the visitor terminal.

#### **Person and ID Comparison**

If enabled, the visitors are required to capture a face picture via the visitor terminal at the beginning of registration. After that, the system will compare the face picture with the profile picture on the scanned ID (e.g., passport). In this way, using fake ID for registration will be prevented.

## **Person and ID Comparison Threshold**

Set the threshold (0 to 100) of similarity level for determining that the visitor's captured face picture and her/his ID photo match with each other. The higher the value, the stricter the facial comparison will be.

# $1$  Note

It is recommended that you use the default value (60).

## **Allow Skipping Person and ID Comparison**

If enabled, the visitor is allowed to skip person and ID comparison at the beginning of her/his registration.

## **Allow Skipping Person and ID Comparison/Temperature Screening**

# **Note**

The parameter is only available on the staff-service terminal that supports temperature screening.

If enabled, the visitor is allowed to skip person and ID comparison and temperature screening at the beginning of her/his registration.

### **Face Rating Threshold**

Set a value to define the threshold to determine if the captured face picture is qualified. If the face rating of the captured face picture is lower than the threshold, the visitor terminal system will regard the capture as failed, and the visitor will be required to capture a face picture again.

### **Temperature Screening**

# $\mathbf{I}$  Note

Temperature screening is only supported by certain models of the staff-service visitor terminal.

After enabled, the visitor terminal will measure the skin-surface temperatures of the visitors and highlight the abnormal temperatures in red during face data acquisition.

## **Temperature Alarm Threshold (Max.)**

Set the maximum skin-surface temperature that is considered normal.

If the skin-surface temperature of a visitor is higher than the threshold, temperature alarm will be triggered (the abnormal temperature will be highlighted in red on the screen).

## **Temperature Alarm Threshold (Min.)**

Set the minimum skin-surface temperature that is considered normal.

If the skin-surface temperature of a visitor is lower than the threshold, temperature alarm will be triggered (the abnormal temperature will be highlighted in red on the screen).

## **Max. Measurement Distance (m)**

The maximum allowed distance (unit: m) between the visitor terminal and the visitor for measuring her/his skin-surface temperature. If the distance between them is longer than the configured value, temperature measurement may fail.

You should set the value according to the environment where the visitor terminal locates. For example, if the light condition is not sound, you can set a relatively shorter distance.

## **Visitor Credential**

# **Note**

The parameter is not supported on self-service visitor terminal. It is only available on staffservice visitor terminal.

Set the visitor credential allowed to be used as the pass in your company or organization. You can select card or visitor pass.

### **Card**

The card is issued via HikCentral Professional Web Client. For details about issuing cards, see *HikCentral Professional Web Client User Manual*.

# **Note**

Only when the visitor terminal is connected to the HikCentral Professional system, will the card be available to be used as a type of credential by the visitor. See **[Connect to HikCentral](#page-7-0)** *Professional (Optional)* for details about connecting the visitor terminal to the system.

#### **Visitor Pass**

The visitor pass with a QR code will be printed by the visitor terminal once the visitor completes registration.

#### **Required Visitor Information**

Select ID No., phone number, and (or) visitee as the required visitor information which should be entered during visitor registration.

#### **Use ID Photo as Profile**

If enabled, the photo on the ID of the visitor will be used as her/his profile picture in the visitor terminal system and the HikCentral Professional system.

#### **Network Settings**

#### **Wired Network**

View the details of the connected wired network, such as the IP address of the wired network.

#### **Wi-Fi**

View available Wi-Fi addresses and connect the visitor terminal to one of them.

#### **Platform Access**

Set parameters to connect the visitor terminal to the HikCentral Professional system, thus allowing the data communication between the visitor terminal and the HikCentral Professional system.

The parameters includes HTTPS, IP address, port, user name, password, etc.

**IP**

Enter the IP address of the HikCentral Professional system.

**Port**

Enter the port No. of the HikCentral Professional system.

#### **User Name**

Enter the user name of the HikCentral Professional system.

#### **Password**

Enter the password of the HikCentral Professional account.

#### **Visitor Privacy Settings**

Set parameters related to visitor privacy.

### **Save and Display Captured Face Picture**

After enabled, the captured face pictures of the visitors will be saved and displayed on visitor terminal.

#### **Visitor Records Retention Period**

Set the retention period for the registered visitor information. The visitor information will be deleted automatically when the retention period expires.

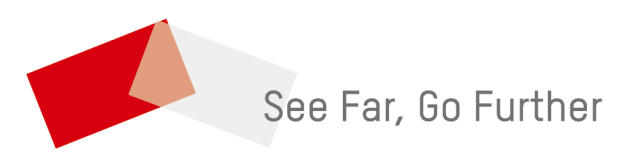